# **CHEREEMEKS**  $\left( \mathbb{R}\right)$

# 4G 工业路由器

# 使用说明书

# 型号:FW60

注意:1.此型号设备现阶段仅支持 2.4G wifi 不支持 5.8G wifi 2.此型号设备现阶段版本仅支持单张 sim 卡

#### 深圳市兴盛世科技有限公司

官网:[www.szxss.com](http://www.szxss.com) 地址: 深圳市龙岗区布吉镇南湾街道康正路 48 号莲塘工业园 2 号楼 4 楼 (西面) 电话:400-678-8048

# **前言**

FW60工业路由器可实现4G转有线、4G转wifi、有线转wifi;

支持有线/4G多路网络智能自动备份(自动切换到正常的网络)、可配置优先使用有线网络或4G网络;

基于稳定的工业设计,可以实现365\*24H不死机,保证网络的可靠连接;

支持VPN功能,可基于4G搭建私密可信的数据通路;

上网行为管理可以实现基于IP的域名过滤//IP过滤/MAC地址过滤/IP&MAC绑定/黑白名单等功能。

广泛应用于智能电网、智能交通、智能家居、金融、移动POS 终端、供应链自动化、工业自动化、智能 建筑、消防、公共安全、环境保护、气象、数字化医疗、遥感勘测、军事、空间探索、农业、林业、水务、 煤矿、石化、家庭、办公室等领域。

#### **注意:**

1. 配置 4G 工业路由器需要登录管理后台

管理后台 IP: 192.168.169.1 初始用户名: admin 初始密码: admin 。

- 2. 当配置混乱时, 可长按复位键将设备恢复到出厂配置再进行配置;
- 3. 按照说明书步骤配置后可以把配置保存成文件;导入配置文件可以恢复原来的配置。

# **FW60 设备接口说明**

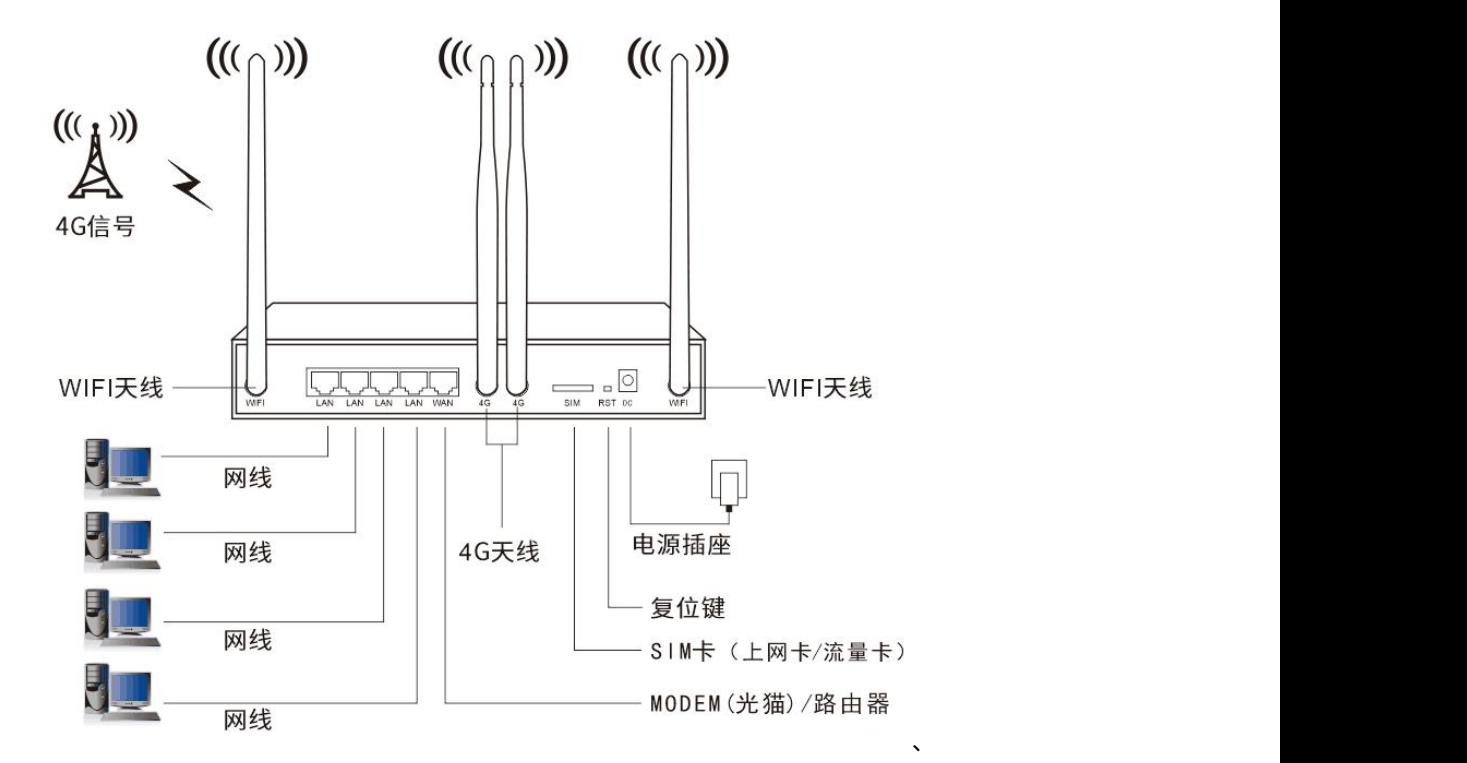

# **FW60 设备指示灯说明**

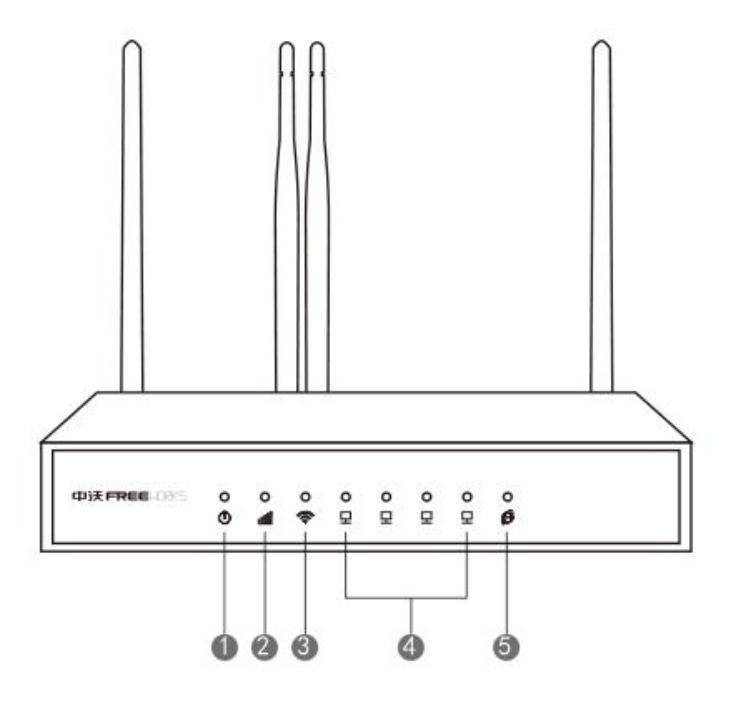

- 电源灯:蓝色 --供电正常
- 2 4G信号灯:

不亮——设备故障或设备版本不支持4G上网

- 红灯——常亮:未找到SIM卡;慢闪:无法注册网络;快闪:4G拨号不成功
- 蓝灯––常亮:4G信号强;慢闪:4G信号弱
- ❸ wifi灯: 常亮——wifi工作正常
- ❹ 网口灯:慢闪 -- 网口连接成功且工作正常
- 5 宽带灯:慢闪 -- 宽带连接成功且工作正常

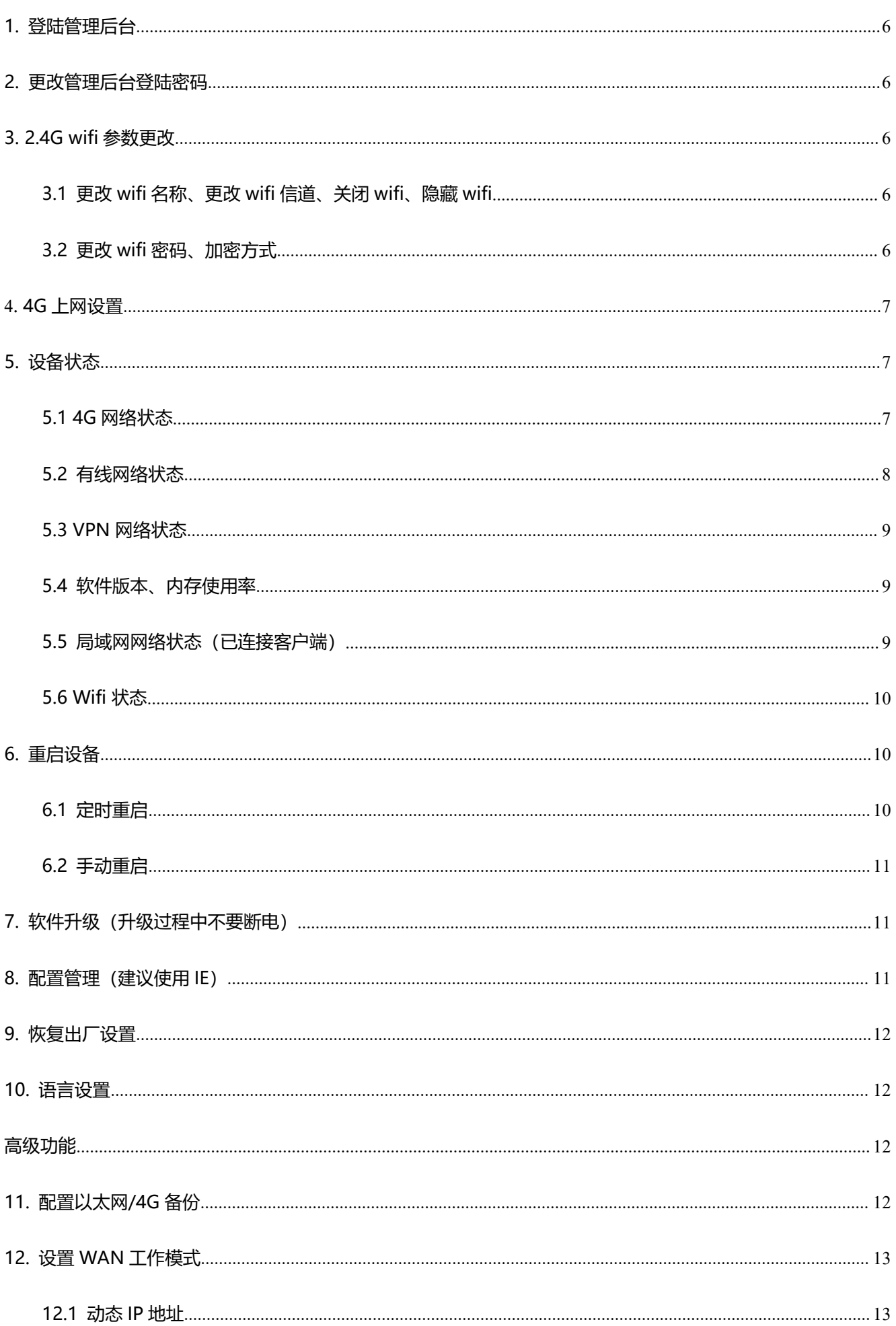

目录

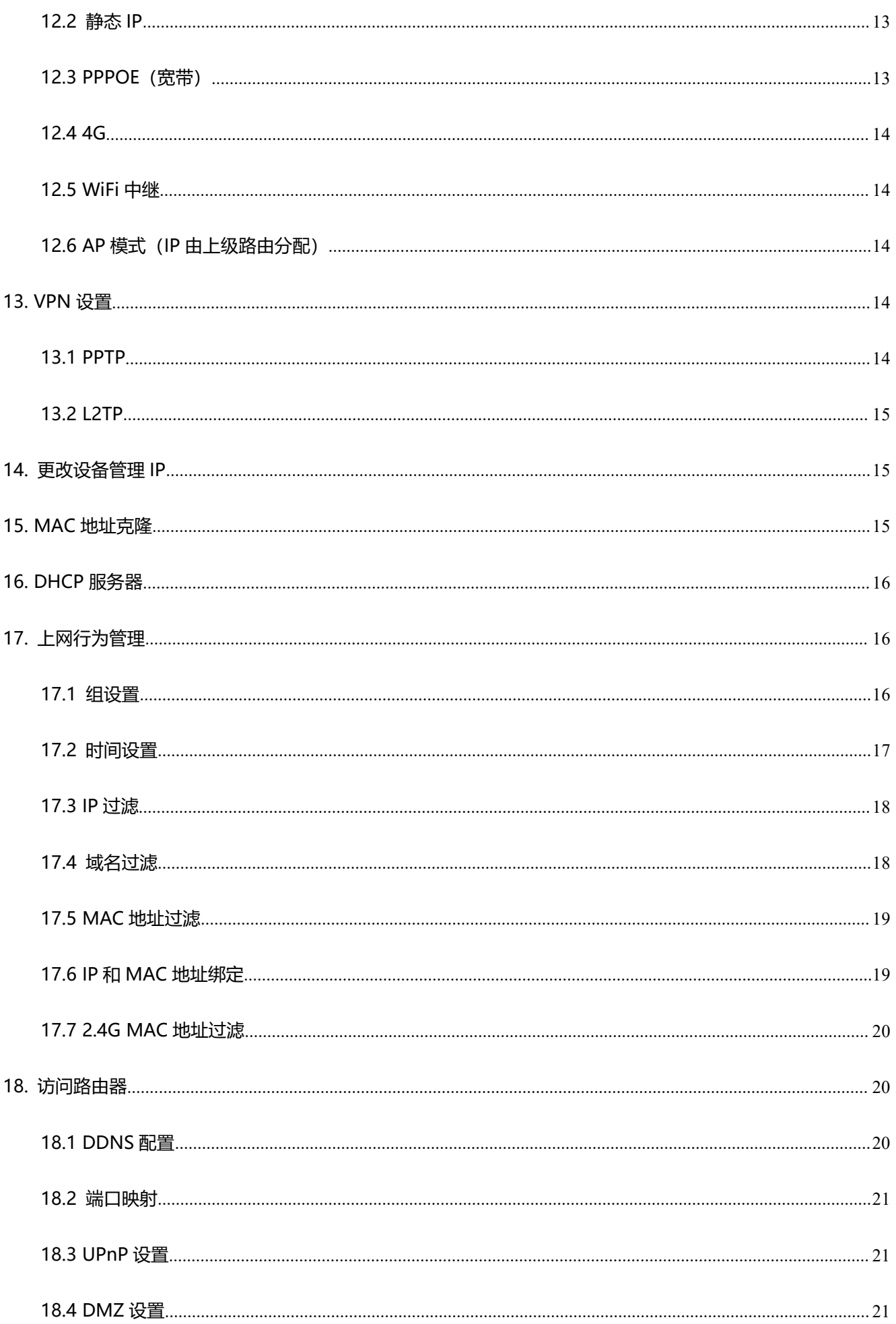

<span id="page-5-0"></span>1. 登陆管理后台

#### 1.1 使用手机或电脑通过 wifi 或有线连接设备

1.2 打开浏览器, 在地址栏输入 192.168.169.1 后回车; 弹出的界面输入用户名、密码即可 (默认用户

名和密码都为 admin)。(注意:如果登录不成功,请清除浏览器缓存重新操作)

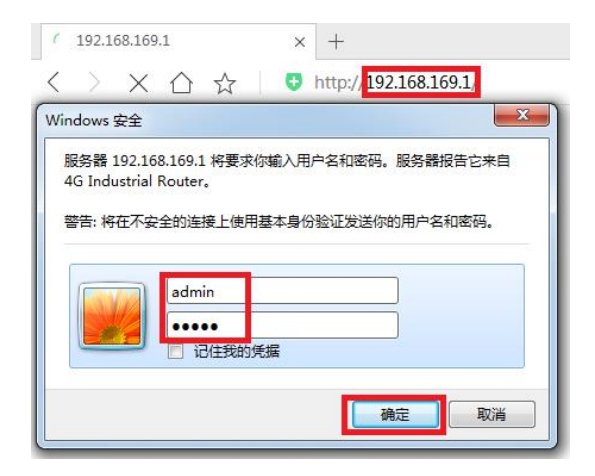

<span id="page-5-1"></span>2. 更改管理后台登陆密码

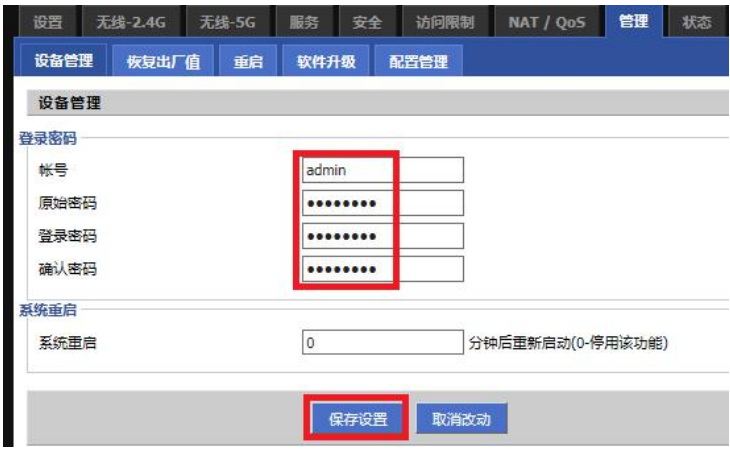

- <span id="page-5-2"></span>3. 2.4G wifi 参数更改
	- 3.1 更改 wifi 名称、更改 wifi 信道、关闭 wifi、隐藏 wifi

<span id="page-5-4"></span><span id="page-5-3"></span>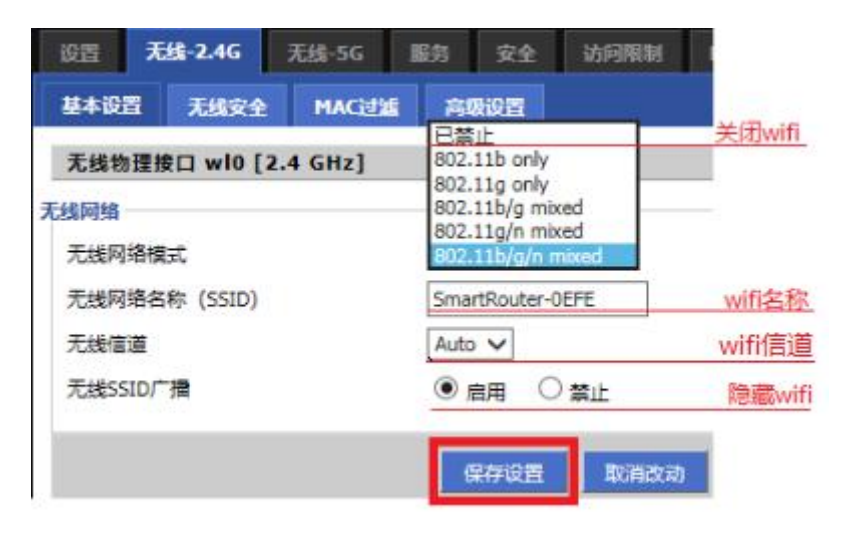

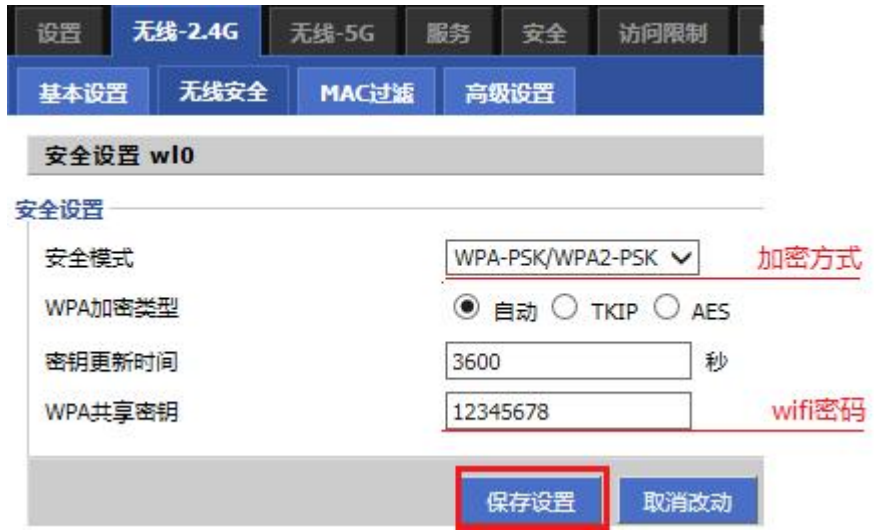

### <span id="page-6-0"></span>4. 4G 上网设置

设备默认工作在多网络备份模式,如果使用的 SIM 卡没有特殊 APN 不需要做任何设置,插卡就可以使

#### 用。

如果使用的 SIM 卡有专用 APN 按照下图进行配置(用户名、密码一般填 card):

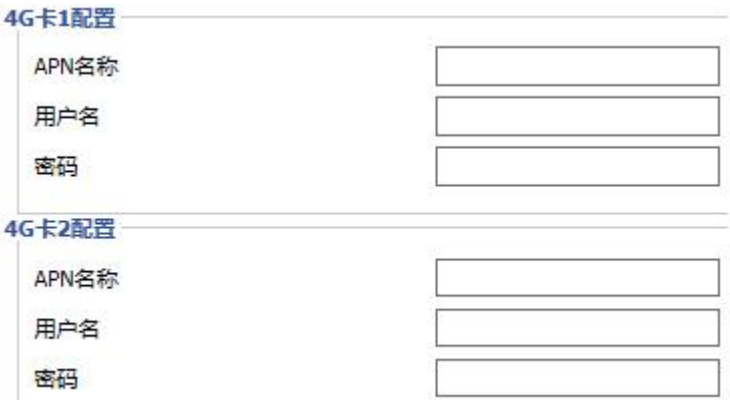

# <span id="page-6-1"></span>5. 设备状态

#### <span id="page-6-2"></span>5.1 4G 网络状态

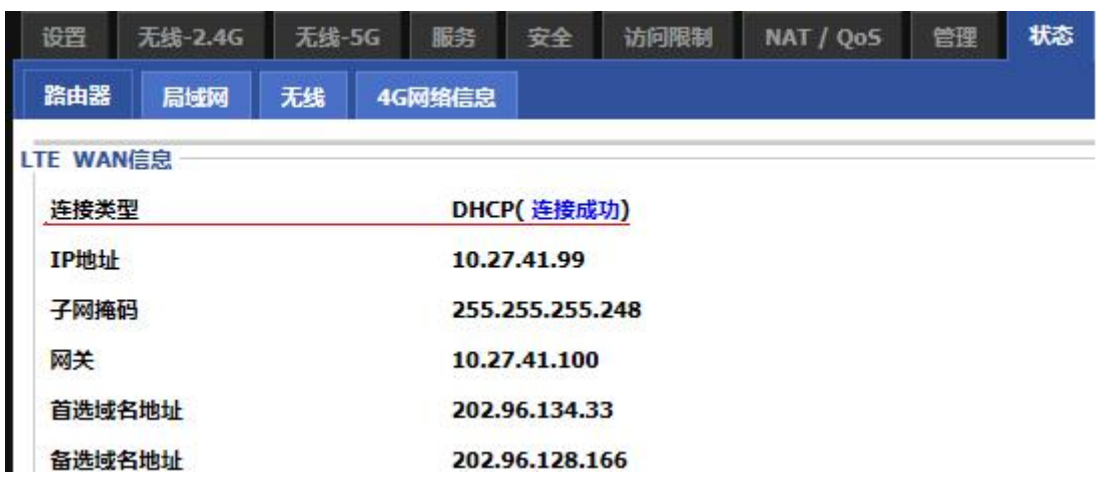

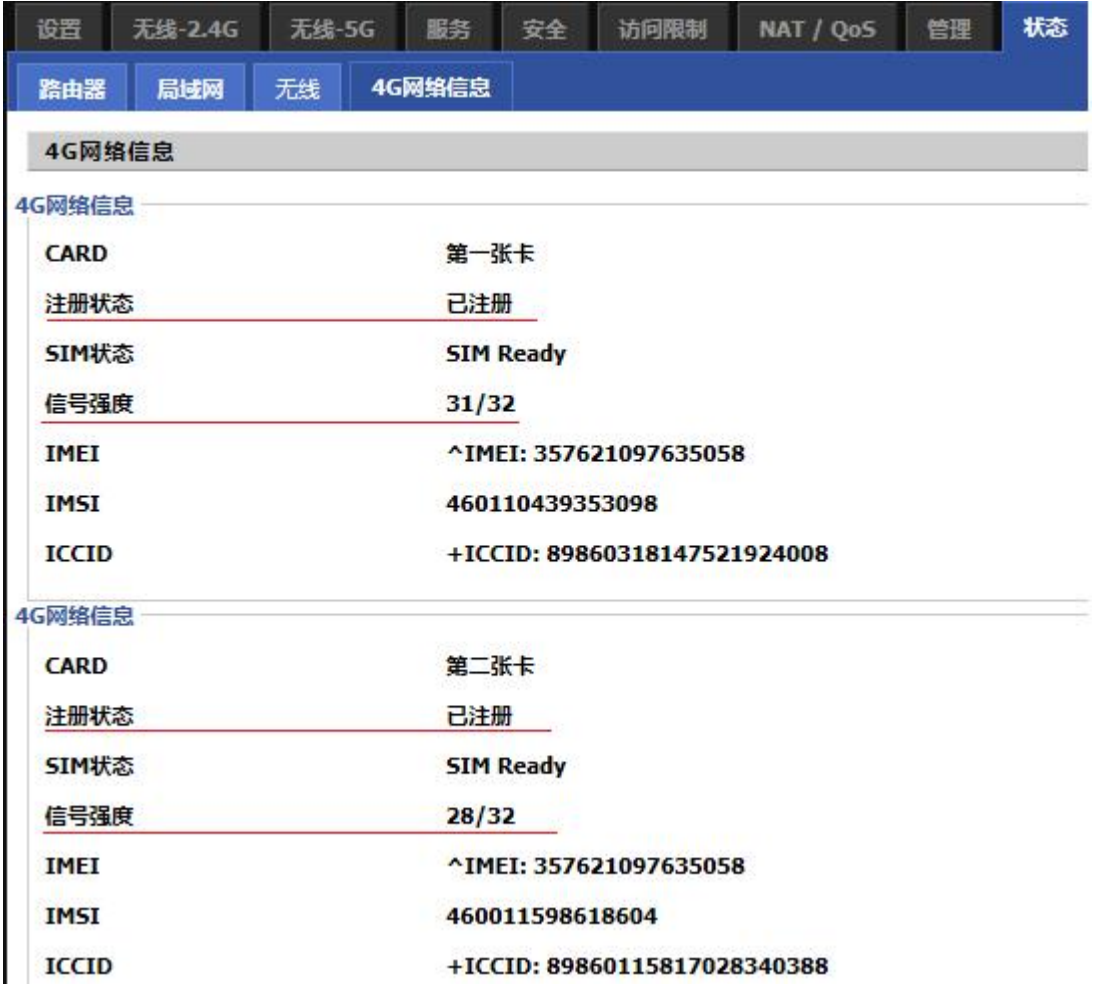

# <span id="page-7-0"></span>5.2 有线网络状态

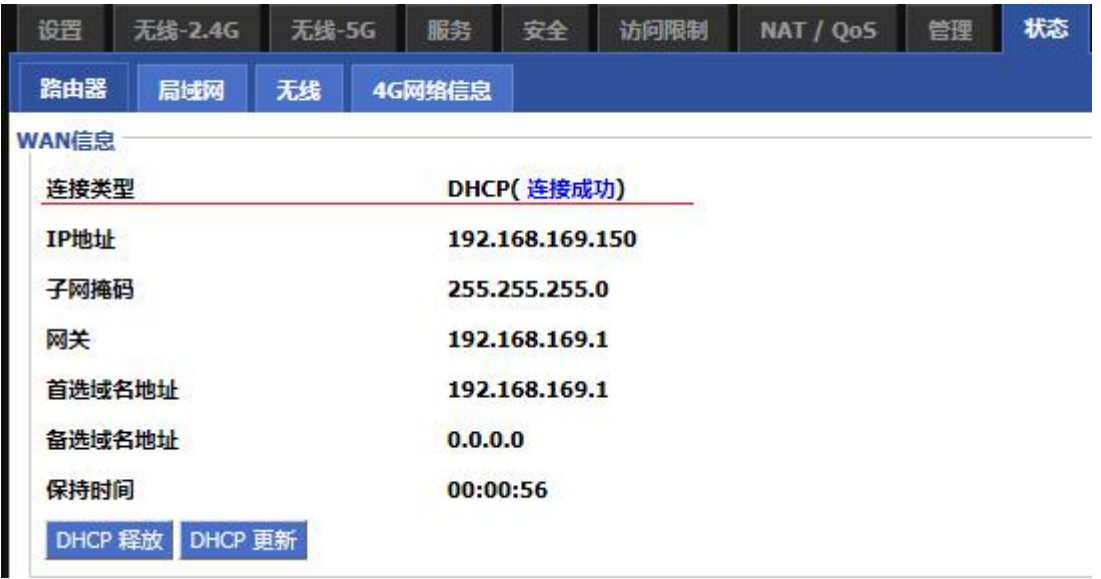

### <span id="page-8-0"></span>5.3 VPN 网络状态

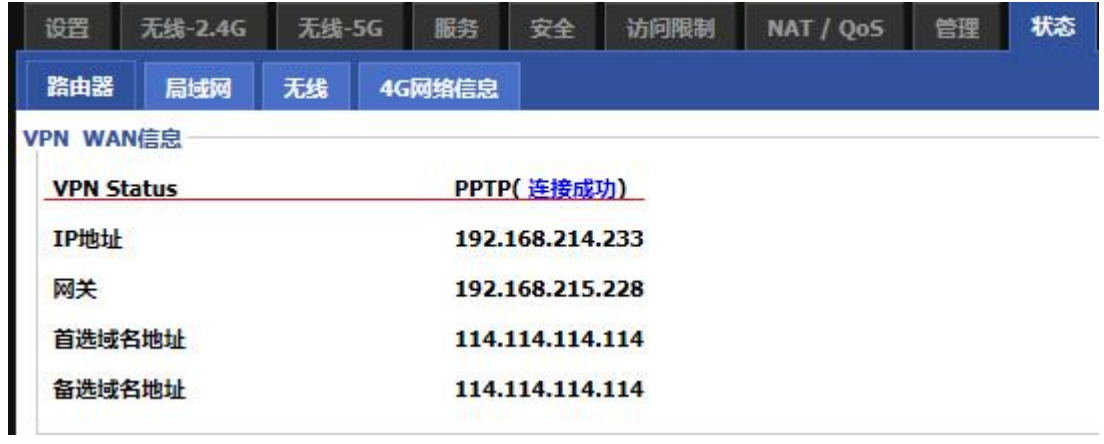

<span id="page-8-1"></span>5.4 软件版本、内存使用率

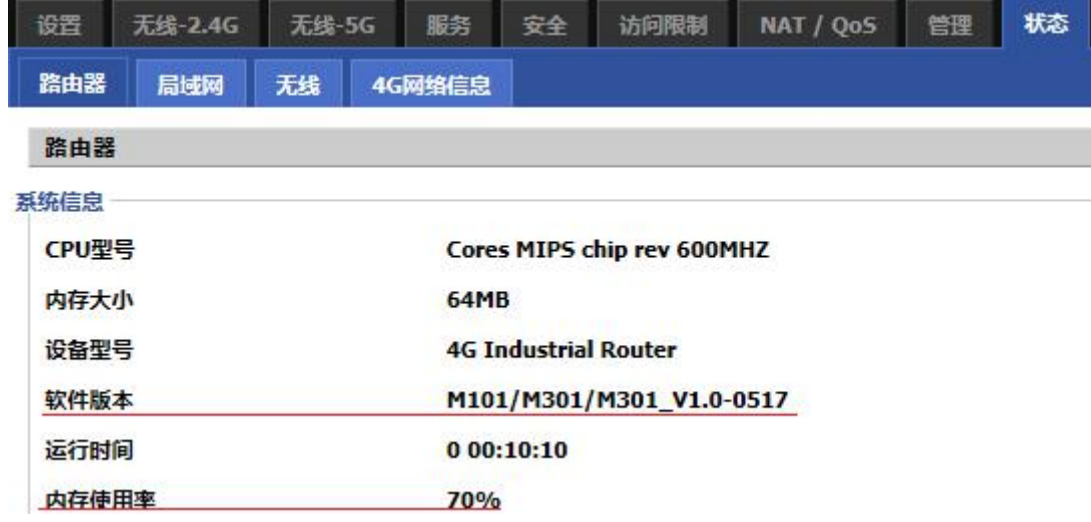

# <span id="page-8-2"></span>5.5 局域网网络状态(已连接客户端)

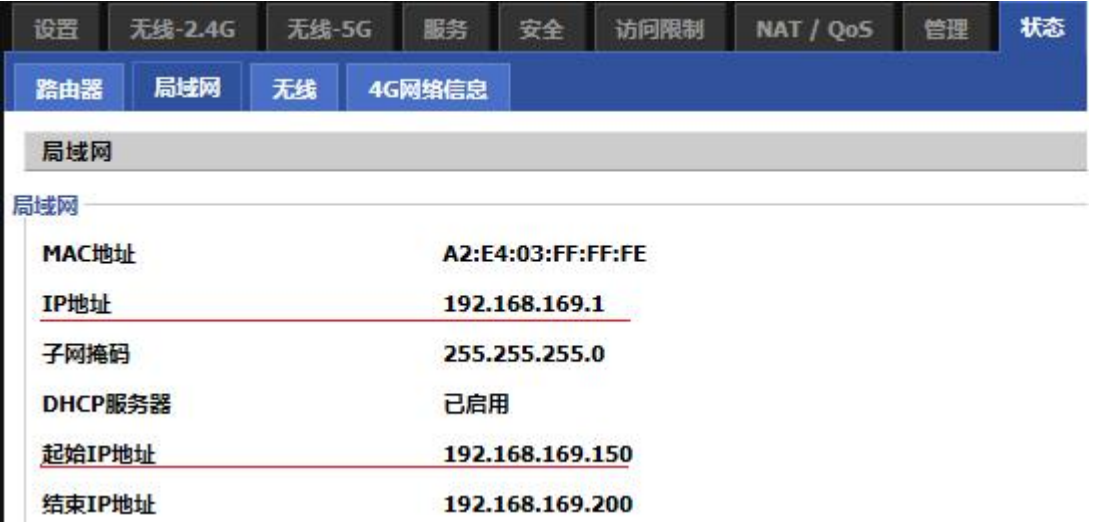

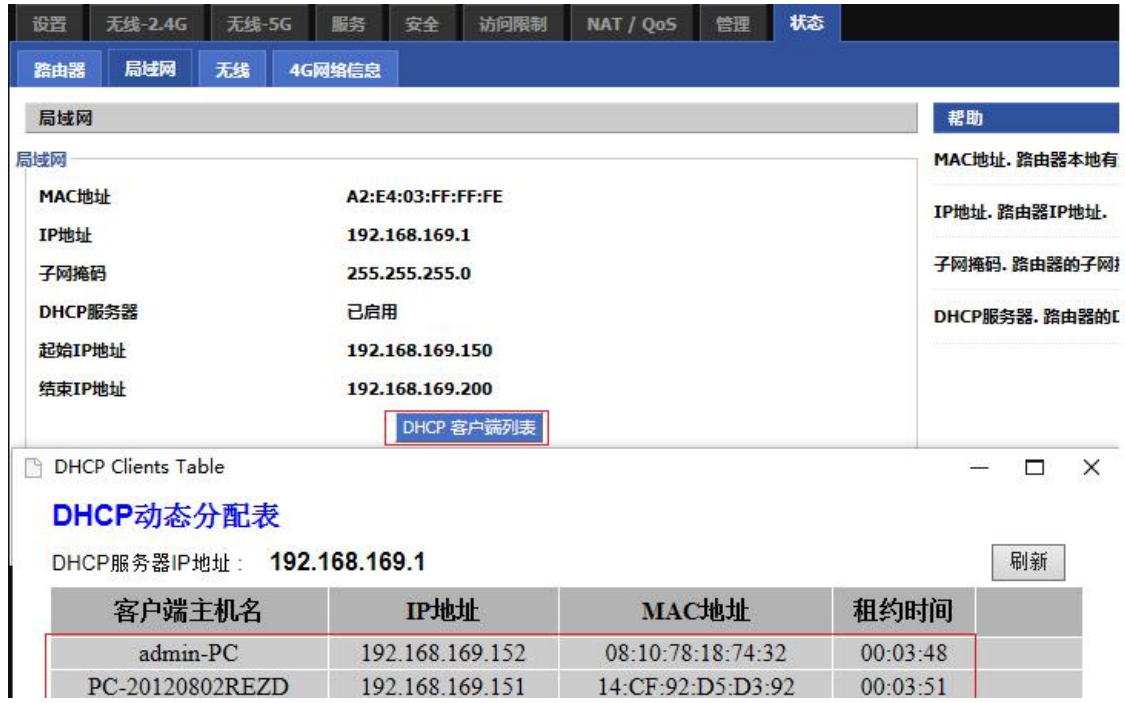

#### <span id="page-9-0"></span>5.6 Wifi 状态

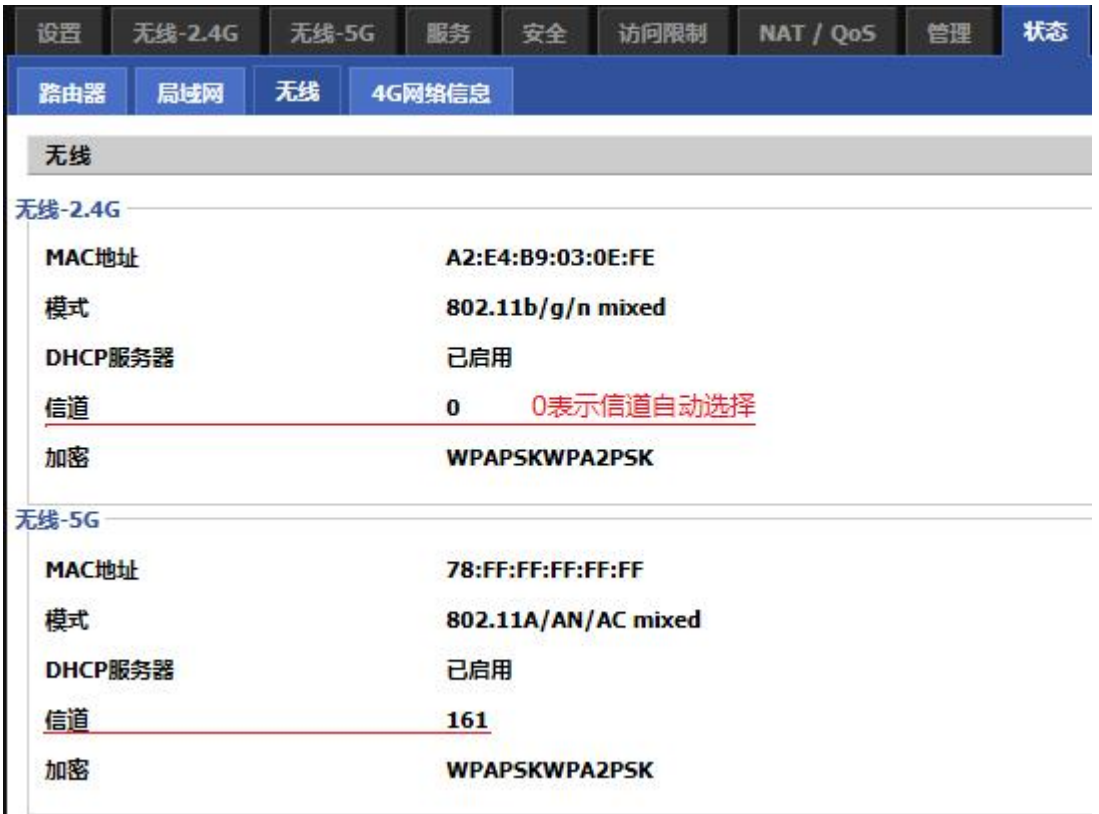

# <span id="page-9-1"></span>6. 重启设备

# <span id="page-9-2"></span>6.1 定时重启

比如设置 60 分钟,也就是设备开机后隔 1 个小时会自动重启

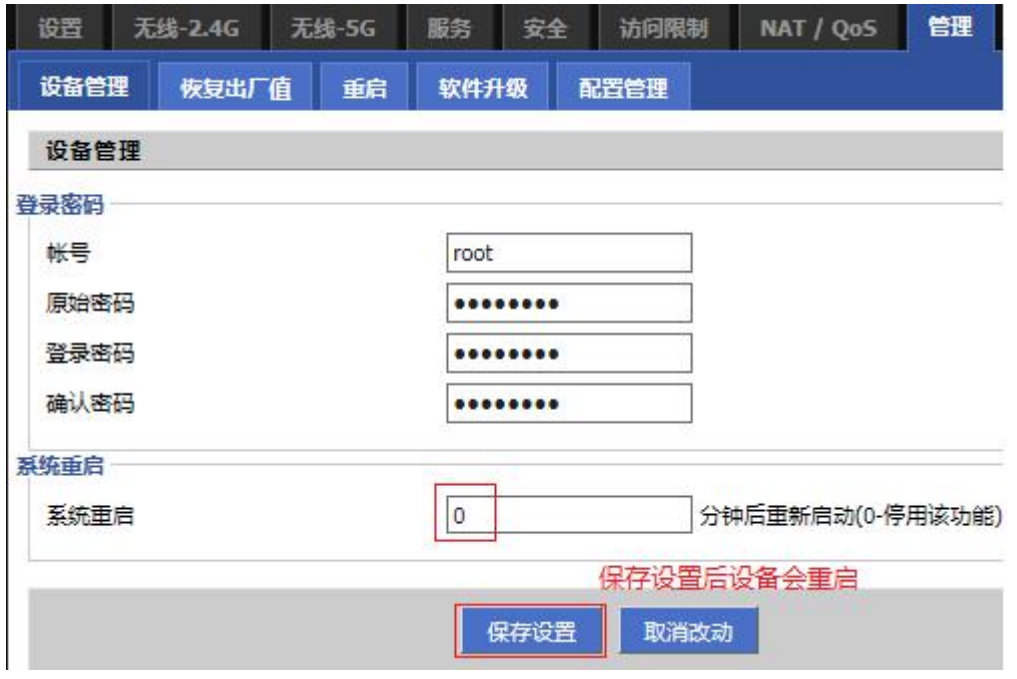

# <span id="page-10-0"></span>6.2 手动重启

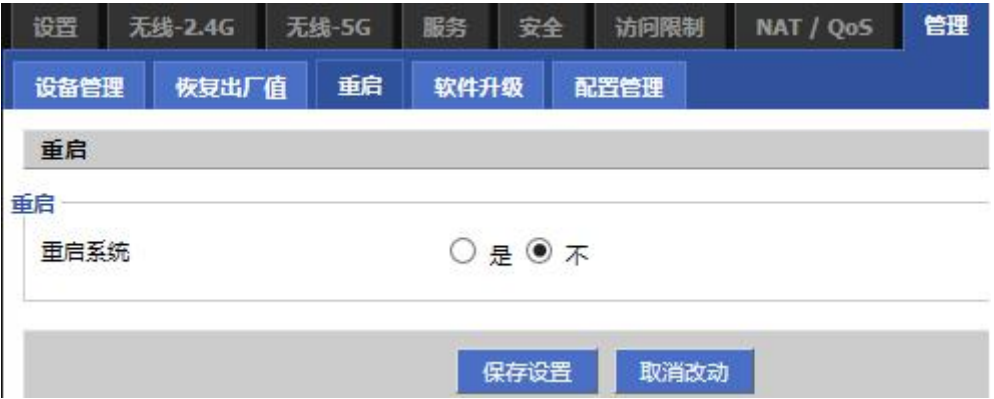

<span id="page-10-1"></span>7. 软件升级(升级过程中不要断电)

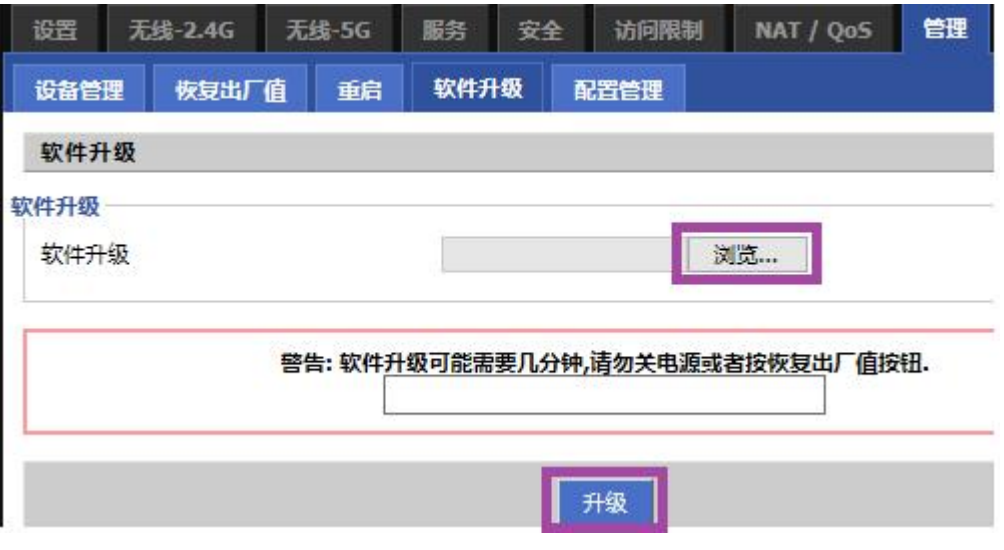

<span id="page-10-2"></span>8. 配置管理(建议使用 IE)

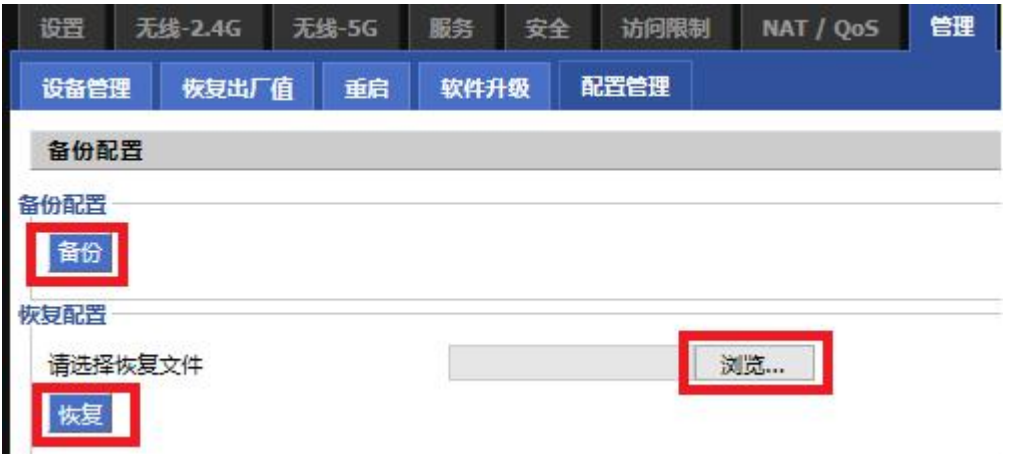

<span id="page-11-0"></span>9. 恢复出厂设置

恢复出厂设置前建议保存配置,恢复可以通过导入配置文件恢复到原来的配置。

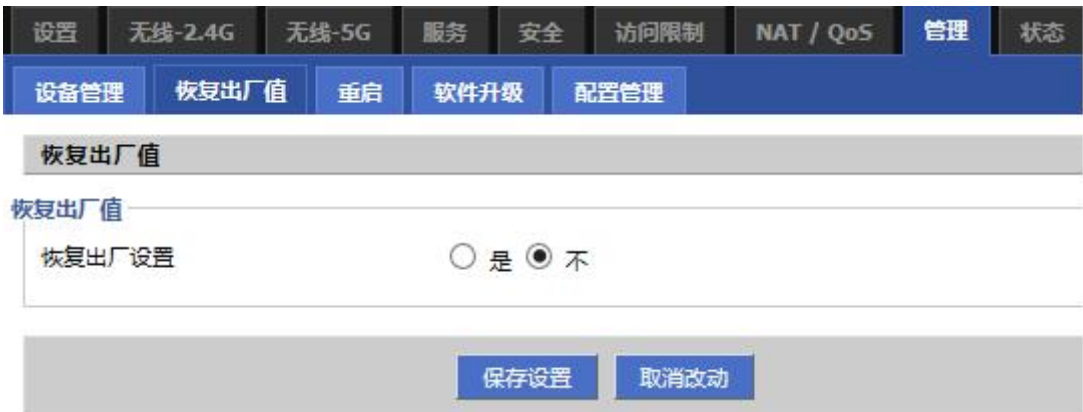

<span id="page-11-1"></span>10. 语言设置

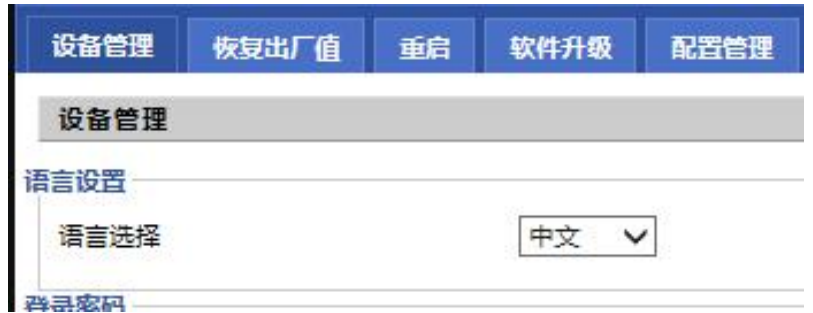

#### <span id="page-11-2"></span>**高级功能**

<span id="page-11-3"></span>11. 配置以太网/4G 备份

设备出厂默认工作在以太网/4G 备份模式,最多可支持 2 路 4G 和 1 路有线;

以太网优先: 有线网络正常, 设备先选择有线网络使用, 当有线网络故障且 4G 网络正常时, 设备会自 动切换到 4G 网络(第 1 张 4G 卡网络正常就优先使用, 否则切换到第 2 张 4G 卡);

4G 优先: 4G 网络正常 (第 1 张 4G 卡网络正常就优先使用, 否则切换到第 2 张 4G 卡), 设备先选择 4G 网络使用,当两张 4G 卡网络都出故障且有线网络正常时,设备会自动切换到有线网络。

备份模式禁用时只能手动选择上网方式。

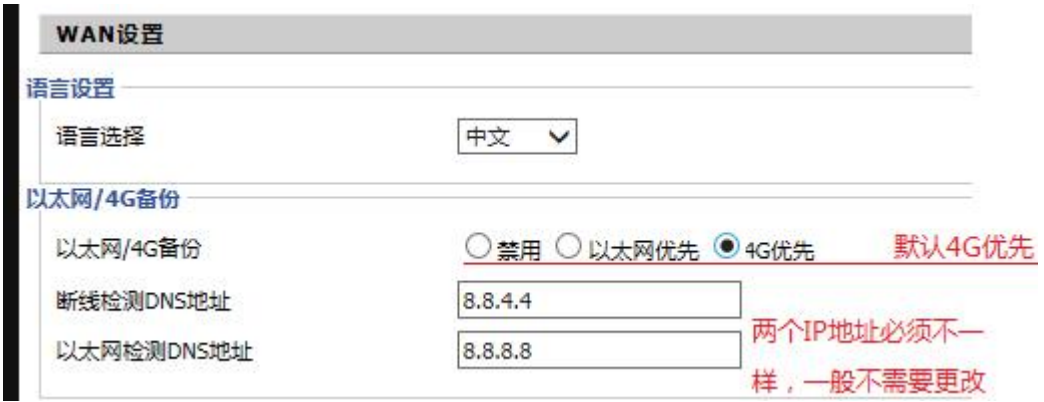

<span id="page-12-0"></span>如果使用专网 SIM 卡,DNS 地址更改请咨询技术支持

12. 设置 WAN 工作模式

设备默认工作在以太网/4G 备份,手动设置 WAN 工作模式必须禁用以太网/4G 备份。

<span id="page-12-1"></span>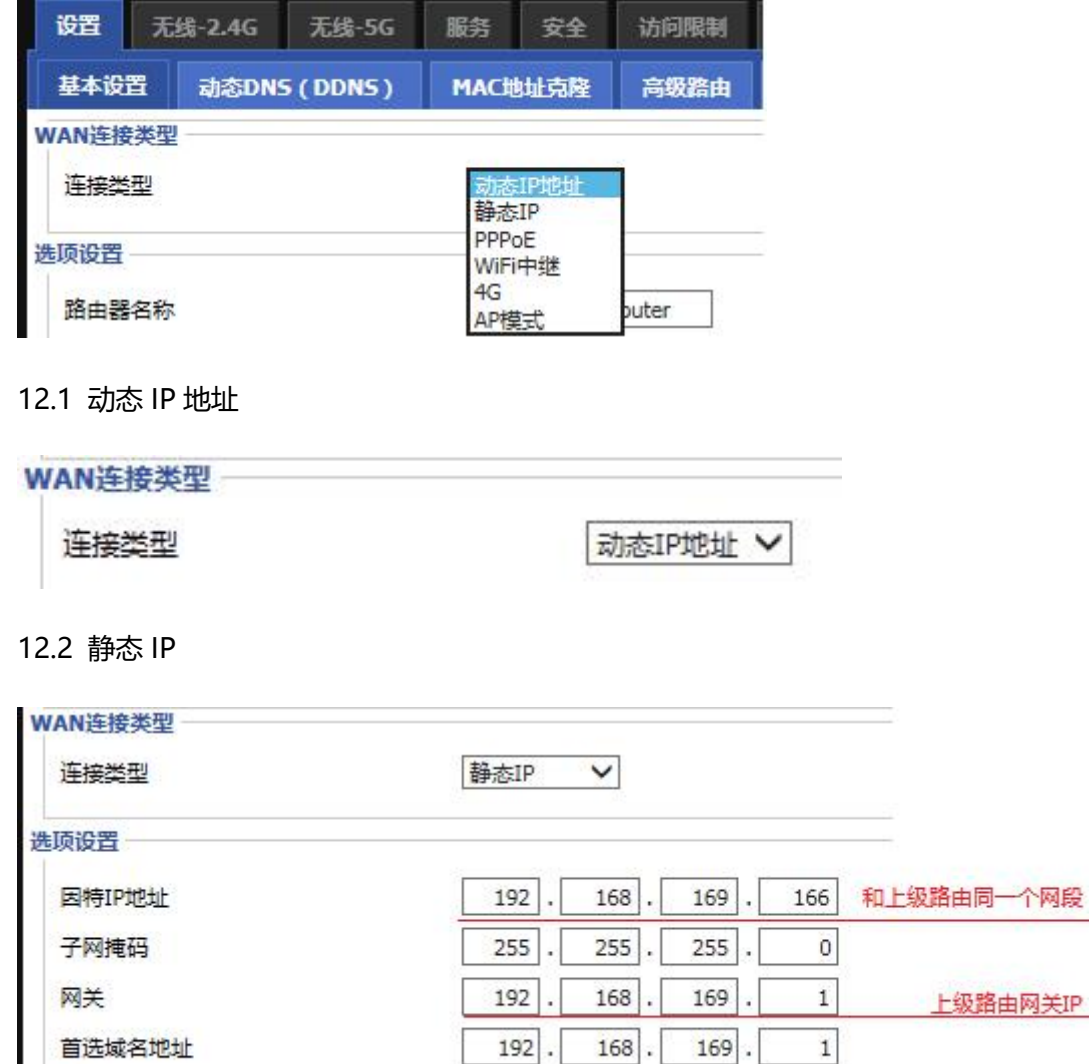

 $0$ .

 $\begin{bmatrix} 0 \end{bmatrix}$ .

 $\begin{bmatrix} 0 \end{bmatrix}$ .

 $\overline{\mathbf{0}}$ 

12.3 PPPOE(宽带)

<span id="page-12-3"></span><span id="page-12-2"></span>备选域名地址

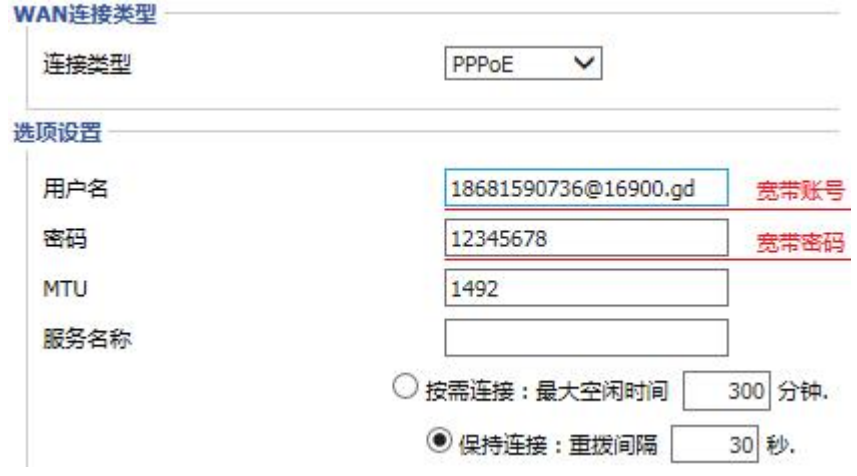

# <span id="page-13-0"></span>12.4 4G

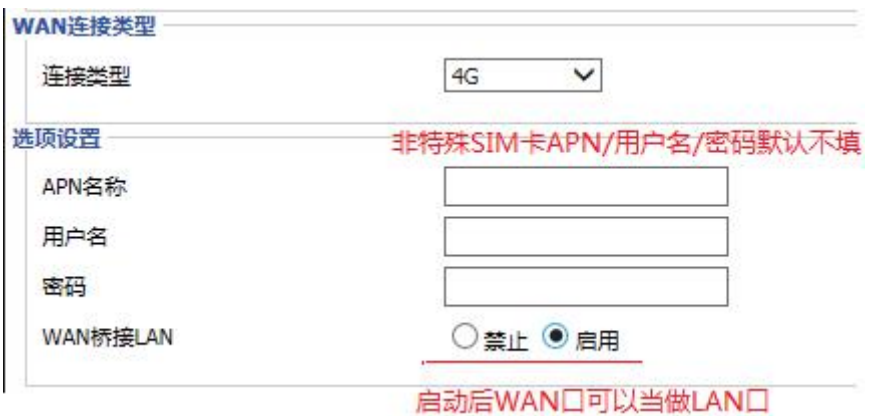

# <span id="page-13-1"></span>12.5 WiFi 中继

可以选择是否关闭 DHCP, 如果关闭 DHCP 连接到路由器上的电脑手机等的 IP 由上级路由分配。

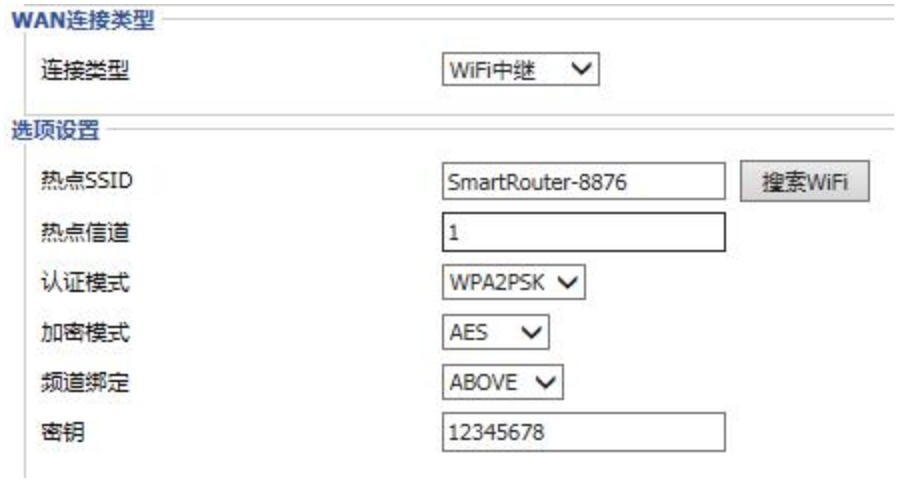

# <span id="page-13-2"></span>12.6 AP 模式 (IP 由上级路由分配)

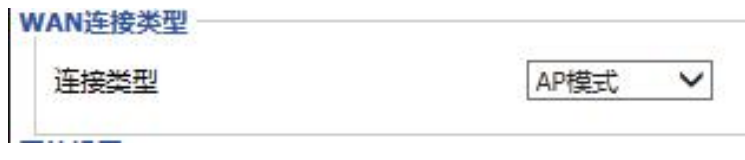

# <span id="page-13-3"></span>13. VPN 设置

<span id="page-13-4"></span>7.1 PPTP

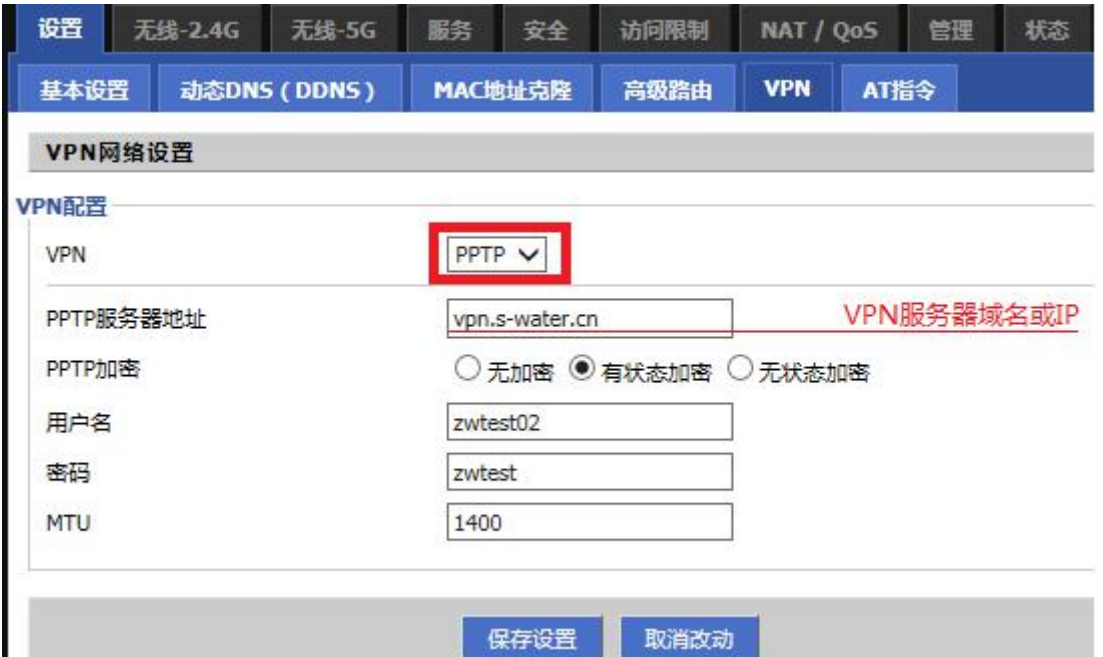

# <span id="page-14-0"></span>7.2 L2TP

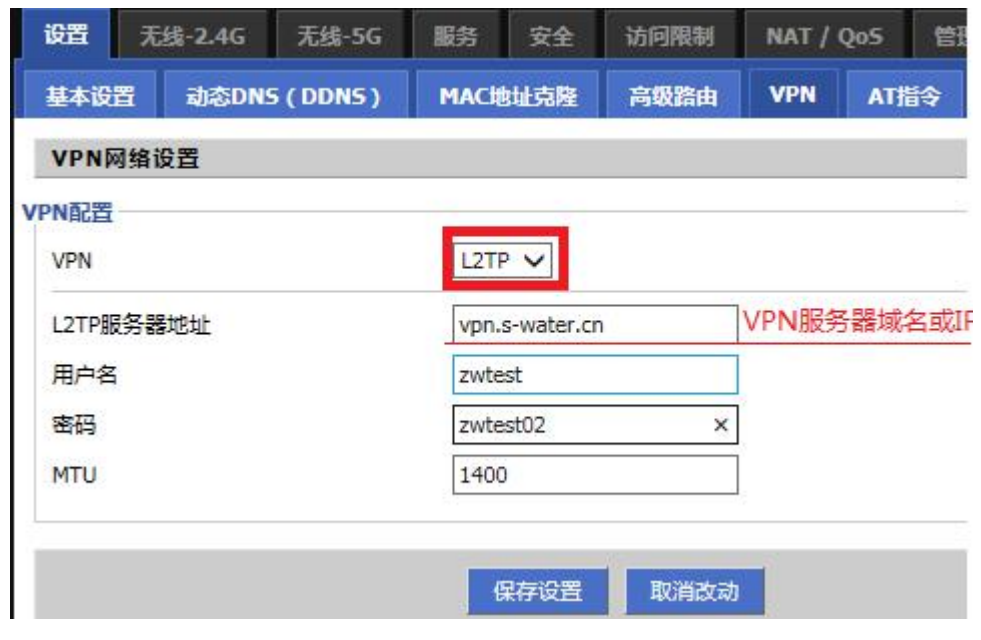

# <span id="page-14-1"></span>14. 更改设备管理 IP

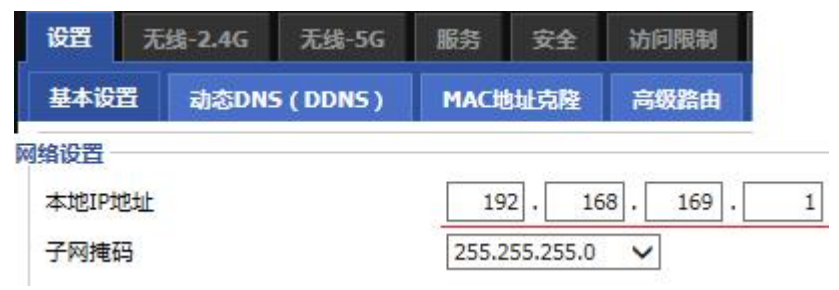

# <span id="page-14-2"></span>15. MAC 地址克隆

MAC 地址克隆可以让上级路由认为 4G 路由是一台电脑

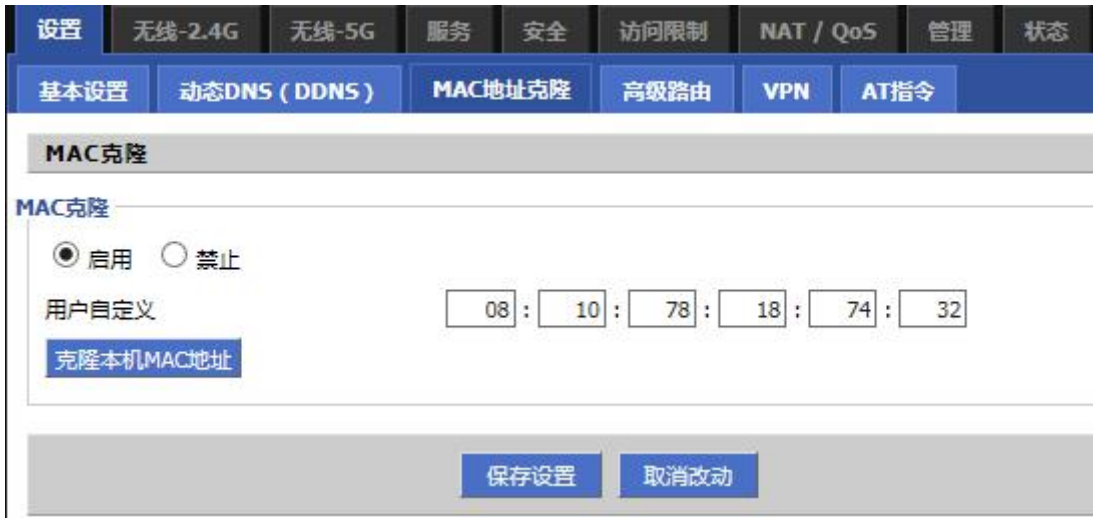

#### <span id="page-15-0"></span>16. DHCP 服务器

更改起始 IP 地址和限制连接到设备的人数

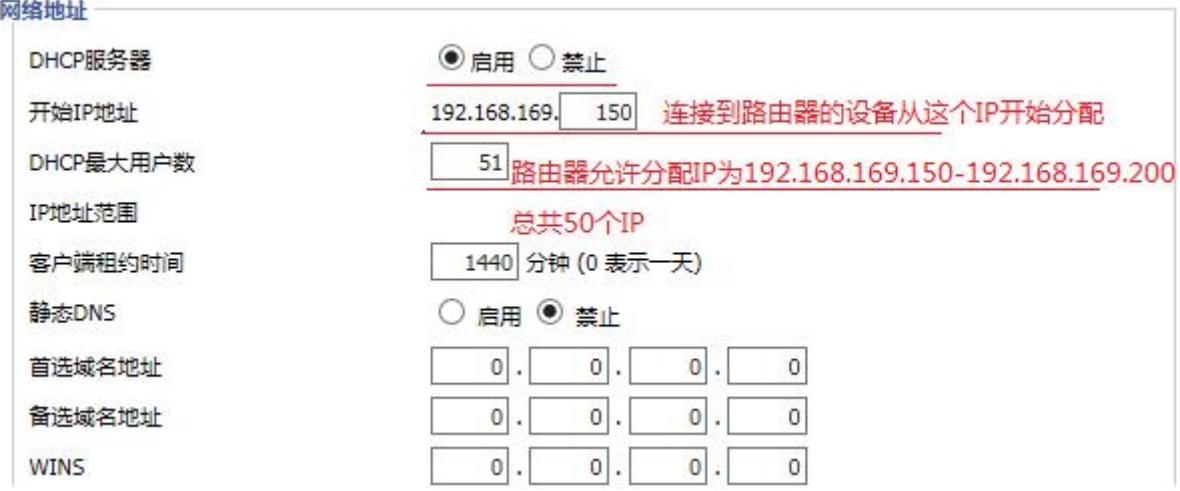

# <span id="page-15-1"></span>17. 上网行为管理

访问控制和域名过滤功能需要需要先加组和时间。

### <span id="page-15-2"></span>17.1 组设置

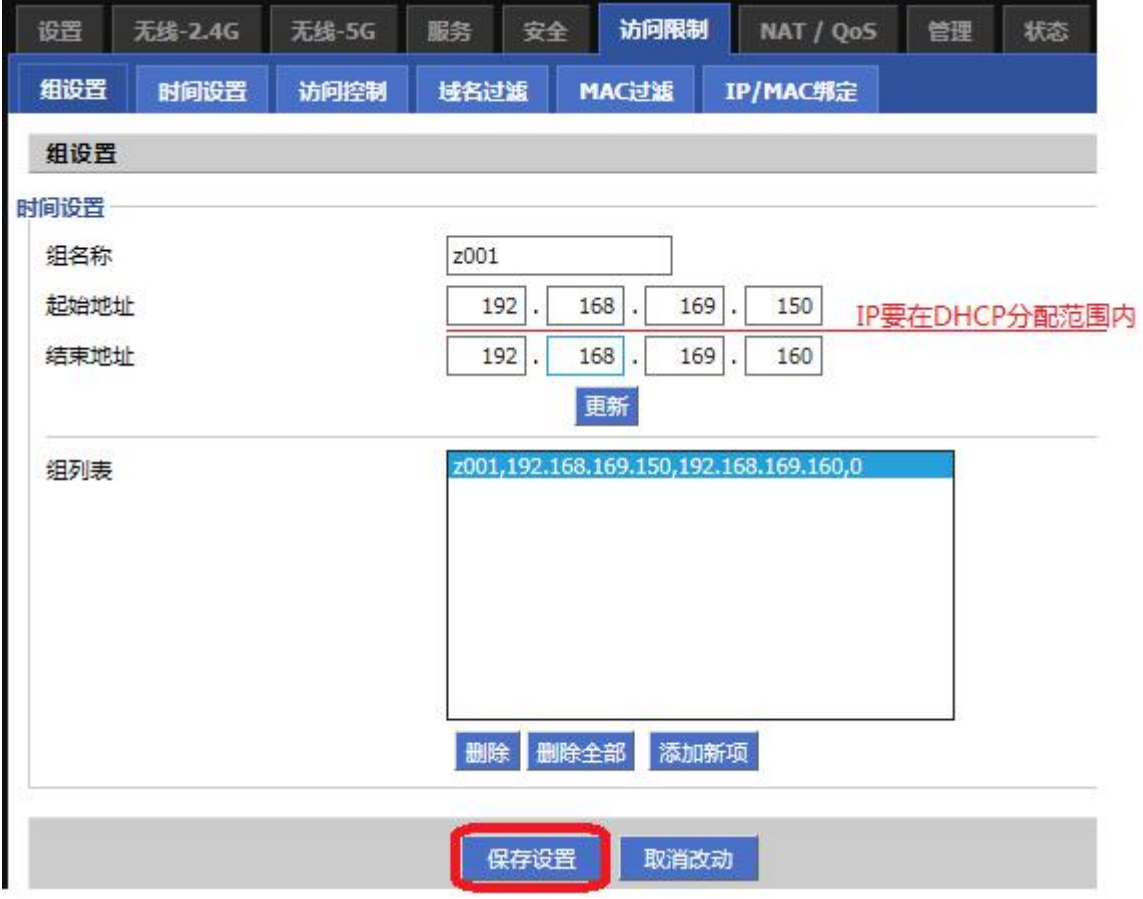

# <span id="page-16-0"></span>17.2 时间设置

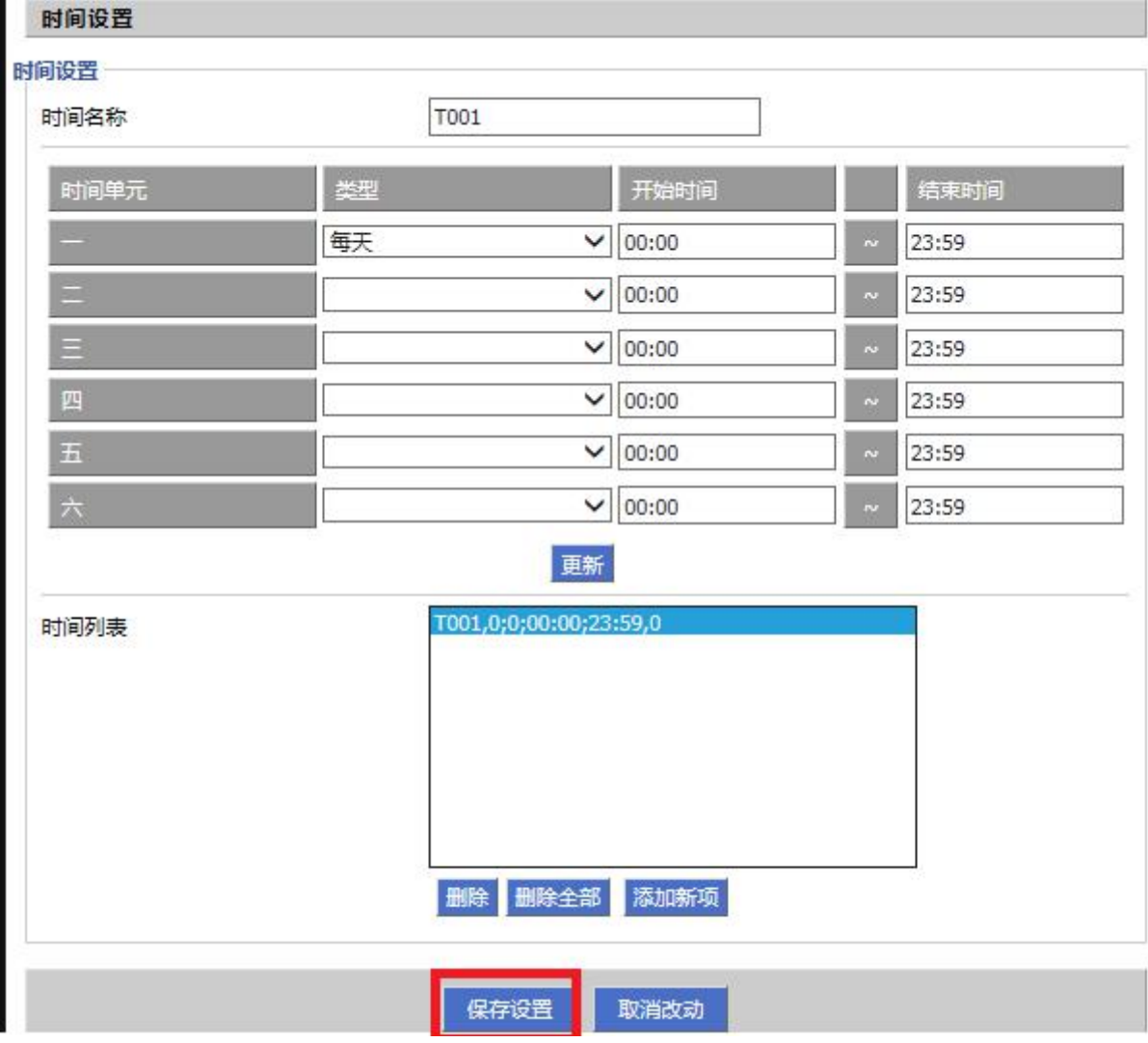

### <span id="page-17-0"></span>17.3 IP 过滤

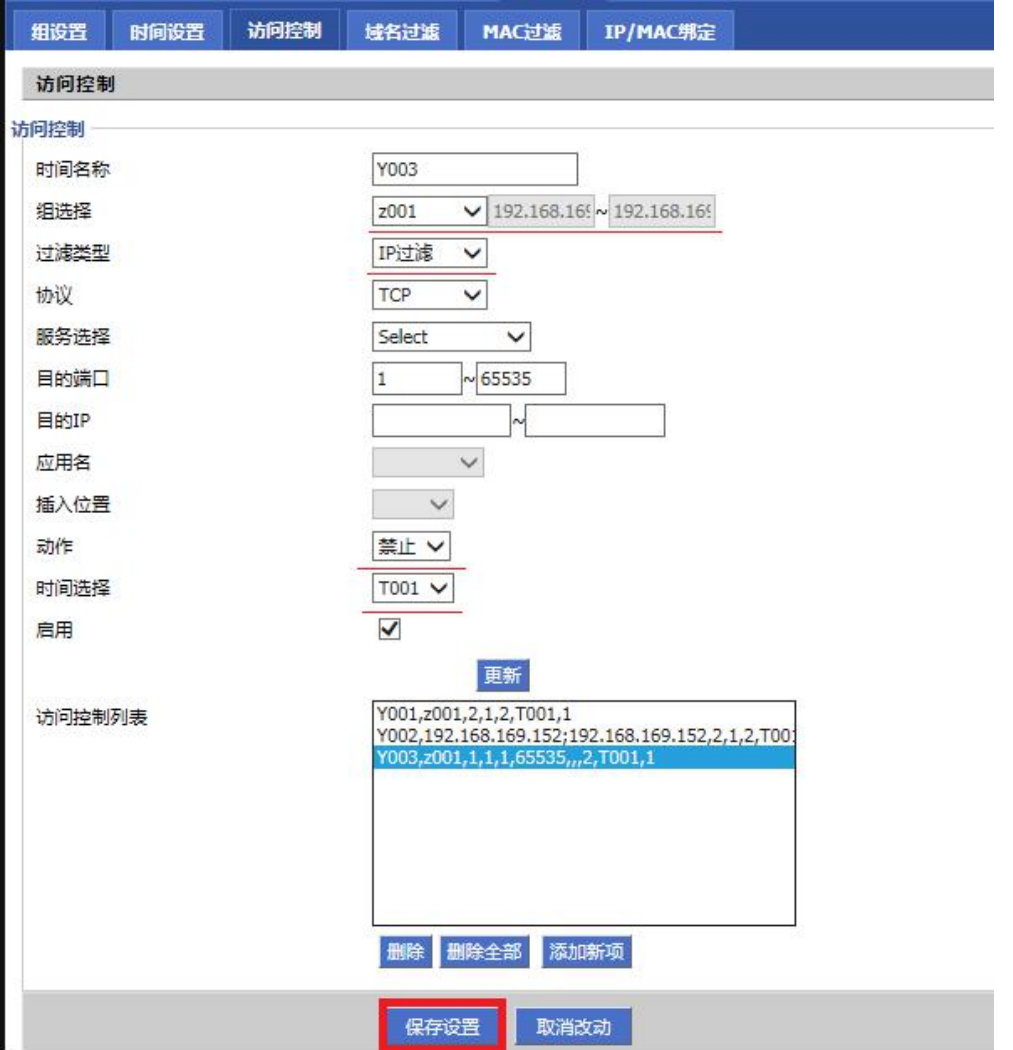

# <span id="page-17-1"></span>17.4 域名过滤

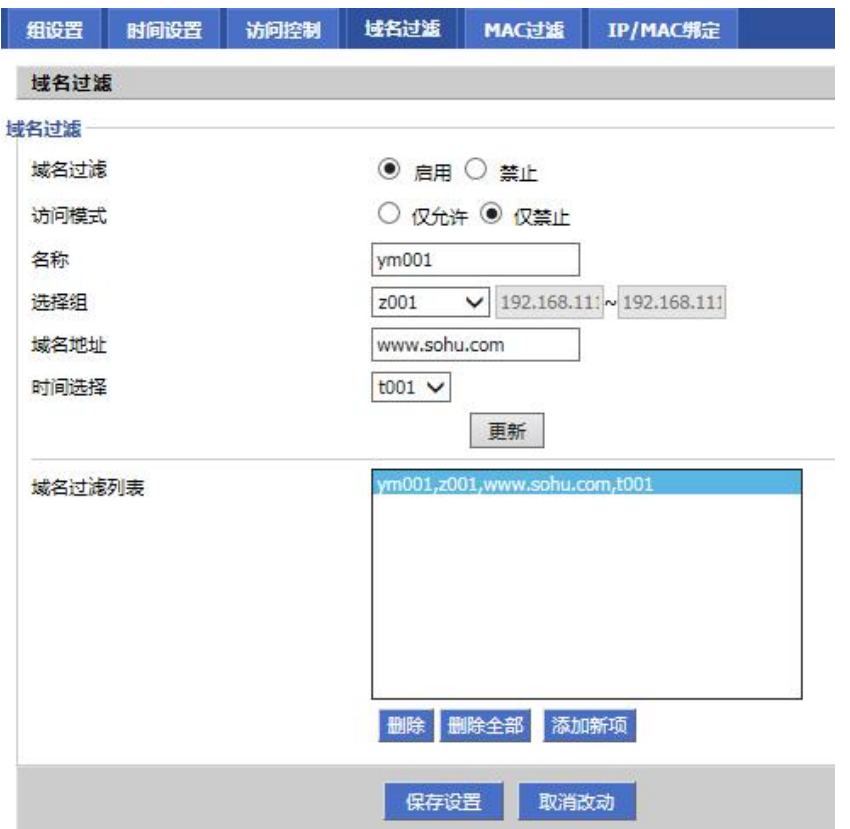

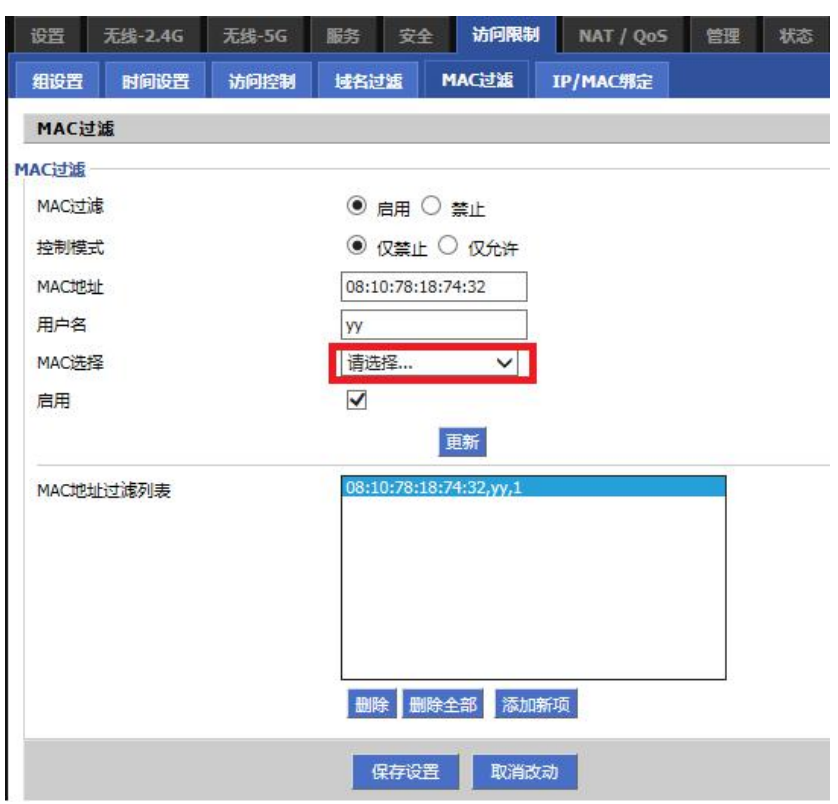

<span id="page-18-0"></span>下拉框中选择想要过滤的 MAC 地址,"更新"-保存设置后生效。

<span id="page-18-1"></span>17.6 IP 和 MAC 地址绑定

IP 和 MAC 地址绑定后如果想要取消某个绑定的 IP 只能通过恢复出厂设置;全部取消绑定的 IP 可

设置 无线-2.4G 无线-5G 服务 安全 <mark>访问限制</mark> NAT / Qo5 管理 状态 组设置 时间设置 访问控制 域名过滤 MAC过滤 IP/MAC绑定 **IP/MAC绑定 IP/MAC绑定** IP/MAC绑定 ◎ 启用 ○ 禁止 已绑定IP/MAC ● 允许更改IP地址 ○ 禁止更改IP地址 未绑定IP/MAC ◉ 允许通过 ○ 禁止通过 手动绑定 IP地址 192.168.169.151 输入想要绑定的IP和MAC,点 14:cf:92:d5:d3:92 MAC地址 击"更新" - "保存设置 "可将指 用户名 192.168.169.151 定IP绑定MAC 启用  $\blacktriangledown$ 面部 在这个框里的IP和 动态ARP表 192.168.169.151;14:cf:92:d5:d3:92<br>192.168.169.150;08:10:78:18:74:32 MAC就没有绑定 导入 全部添加 搜索新IP 保存设置 取消改动

以禁用绑定功能。

# <span id="page-19-0"></span>17.7 2.4G MAC 地址过滤

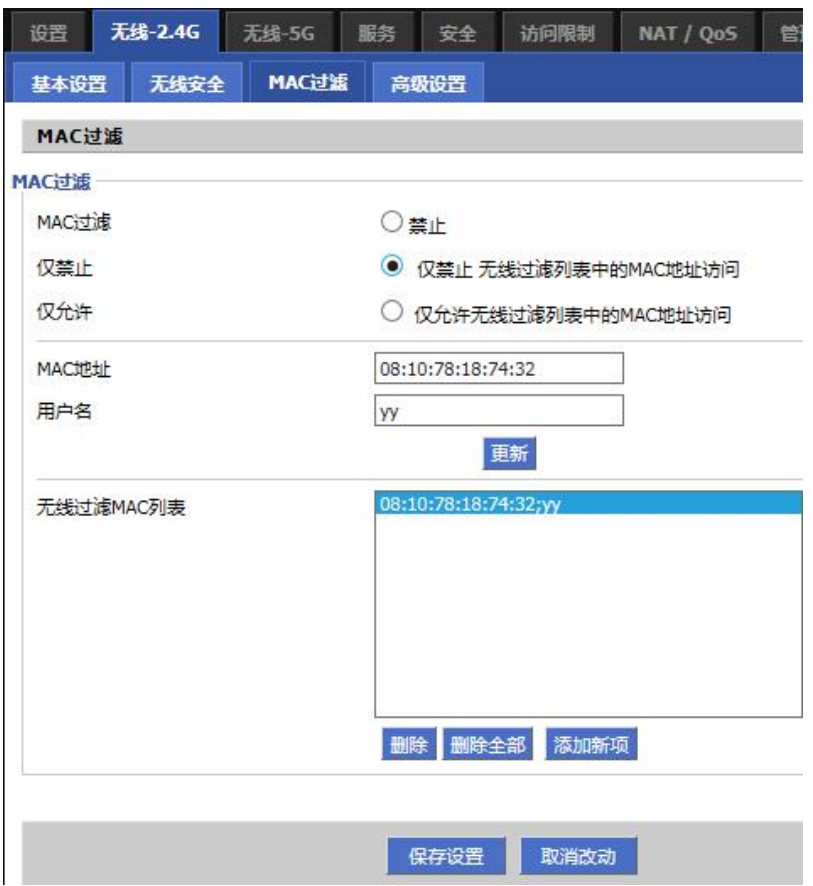

# 17.8 5.8G MAC 地址过滤

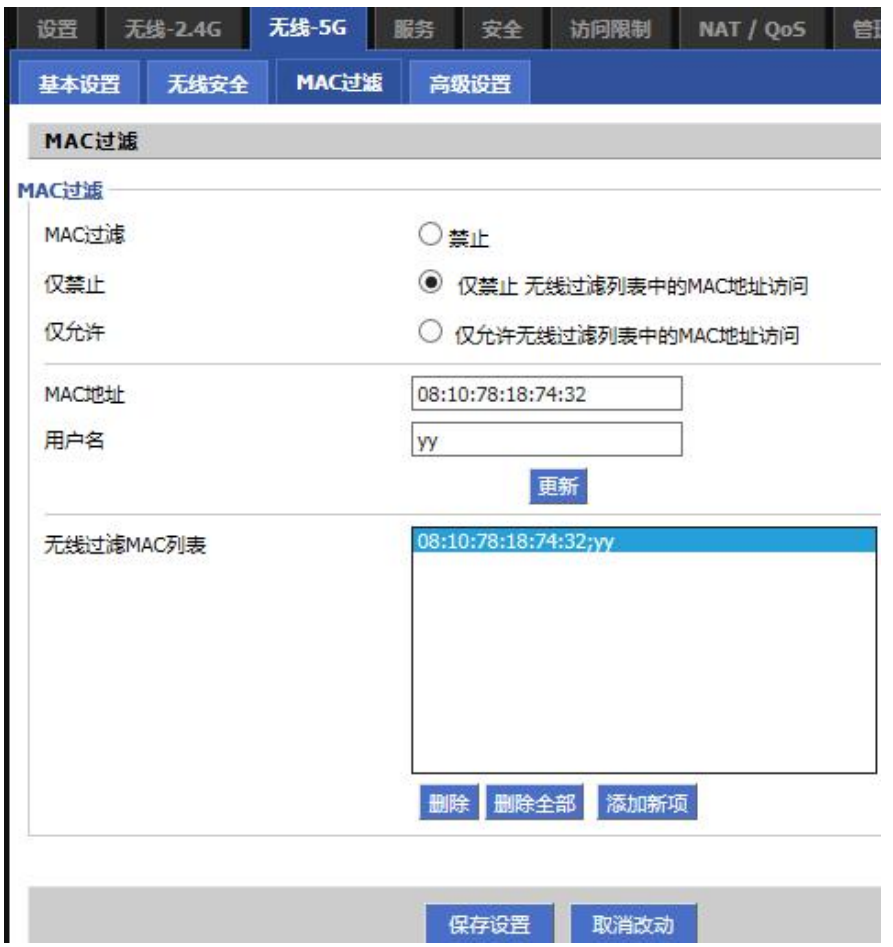

<span id="page-20-0"></span>18. 访问路由器

<span id="page-20-1"></span>13.1 DDNS 配置

DDNS 只是起到域名解析的作用,想要通过 DDNS 实现远程访问,想要路由器能够获取到公网 IP, 是

否是公网 IP 可以登陆 www.ip38.com 查询。

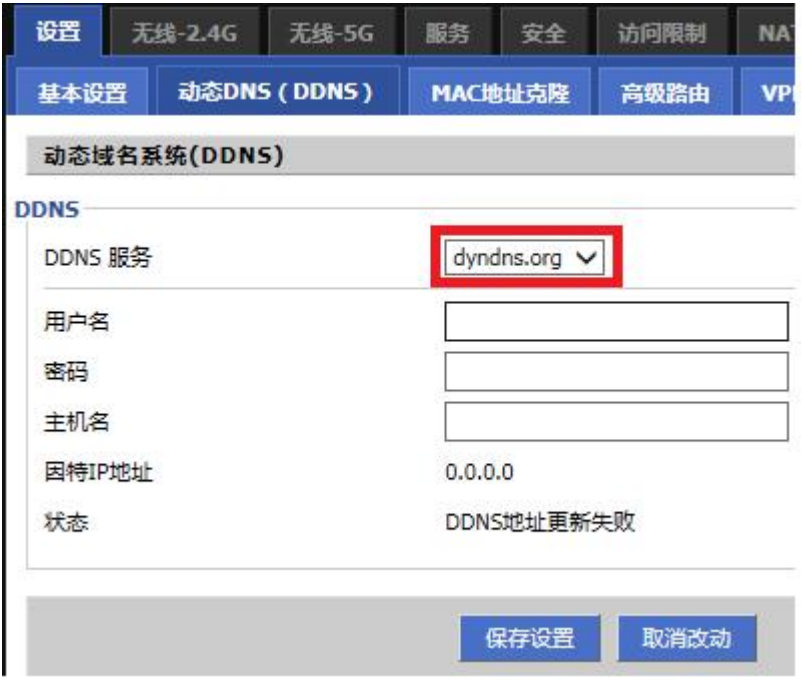

# <span id="page-20-2"></span>13.2 端口映射

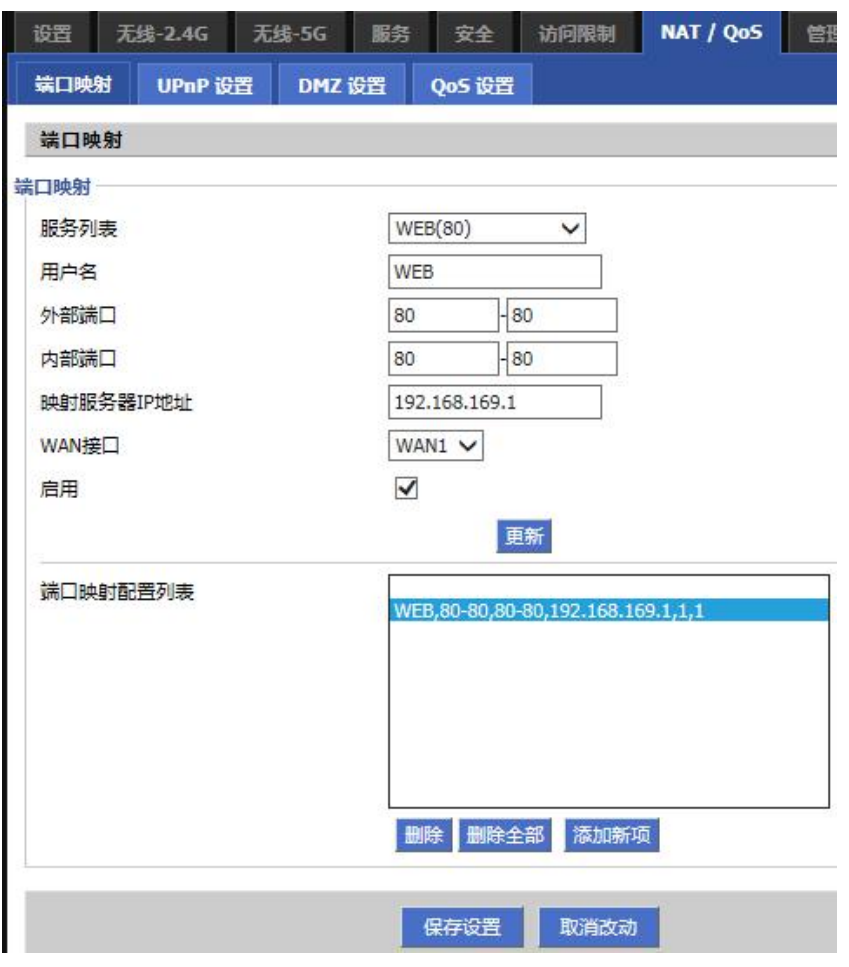

### <span id="page-21-0"></span>13.3 UPnP 设置

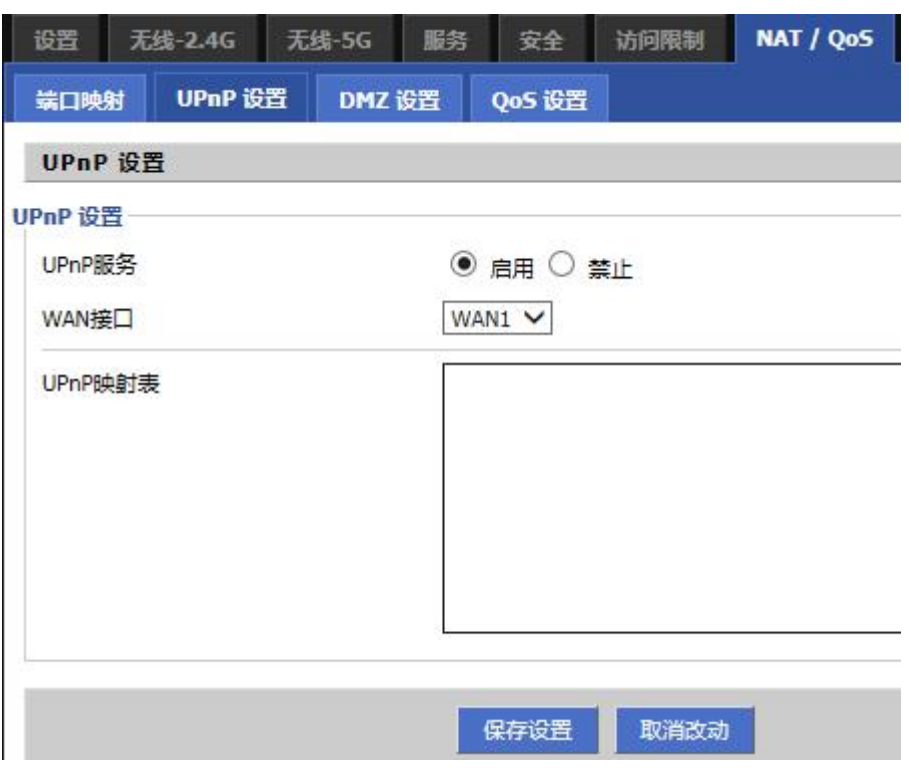

# <span id="page-21-1"></span>13.4 DMZ 设置

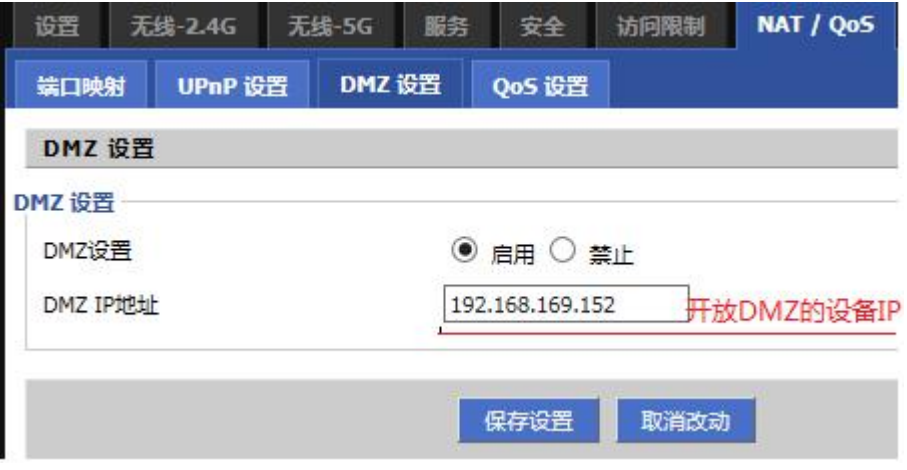